## Dot Matrix Rapor Tasarımı

Dot Matrix Rapor Tasarımı ile ilgili ayrıntılı bilgiye bu dokümandan ulaşılır.

## 1) Dot Matrix Tasarımı Oluşturulması:

Özel Ayarları Kullan seçeneğinden yeni rapor tasarımı oluşturulurken "Dot Matrix Tasarımı" seçeneği işaretlenmelidir. Ardından Sütun Sayısı, Satır Sayısı, İnç Başına Düşen Harf ve LPI bilgileri girilir.

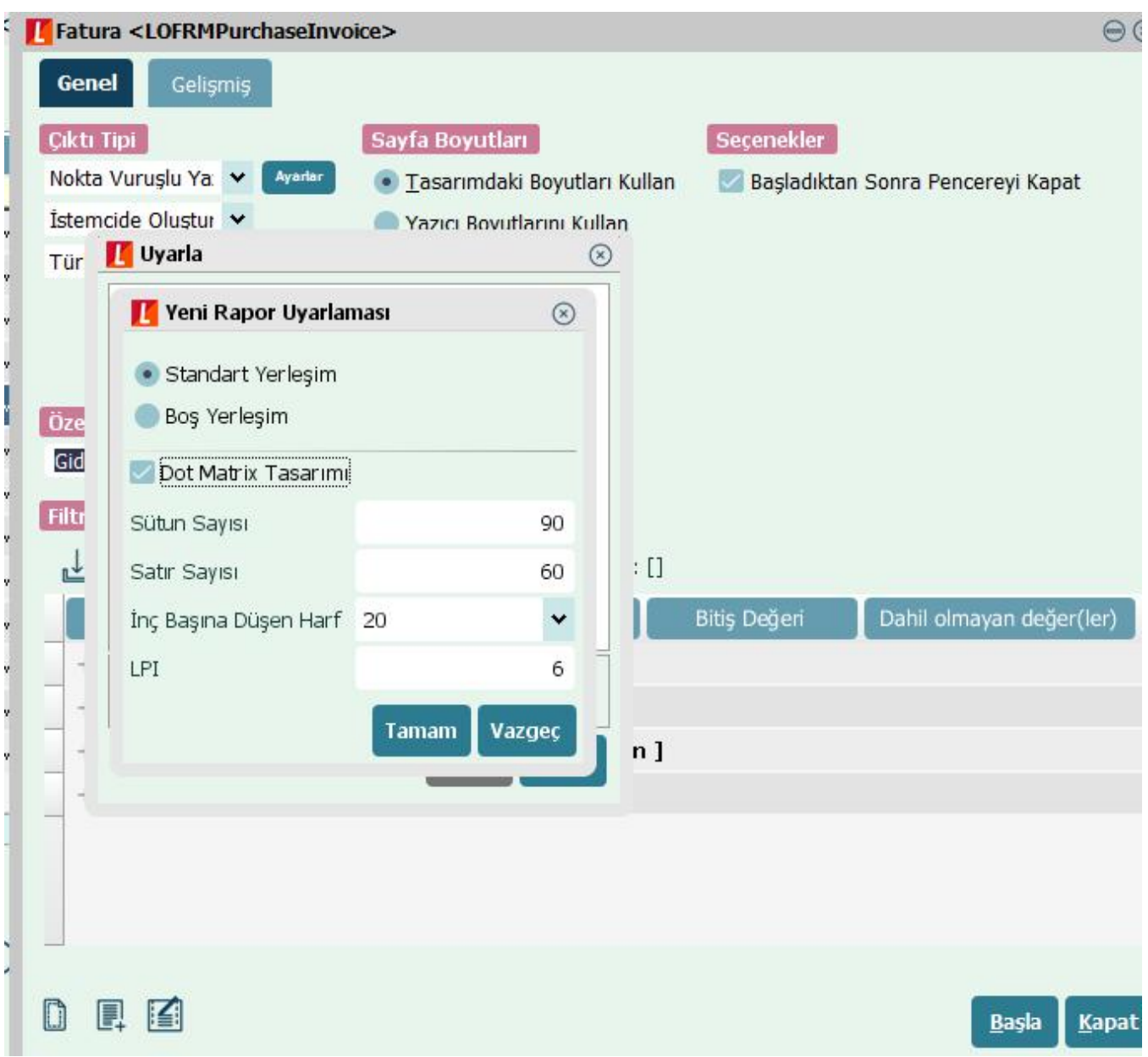

Rapor sayfasının sağındaki kırmızı çizgi ve sayfa satırlarının noktalı olması raporun dot matrix formatında hazırlandığını belli eder. Bu aşamada değişkenler sayfada noktalı alanlara hizalanarak yerleştirilir. Sağ tarafta da rapor özellikleri belirlenmektedir.

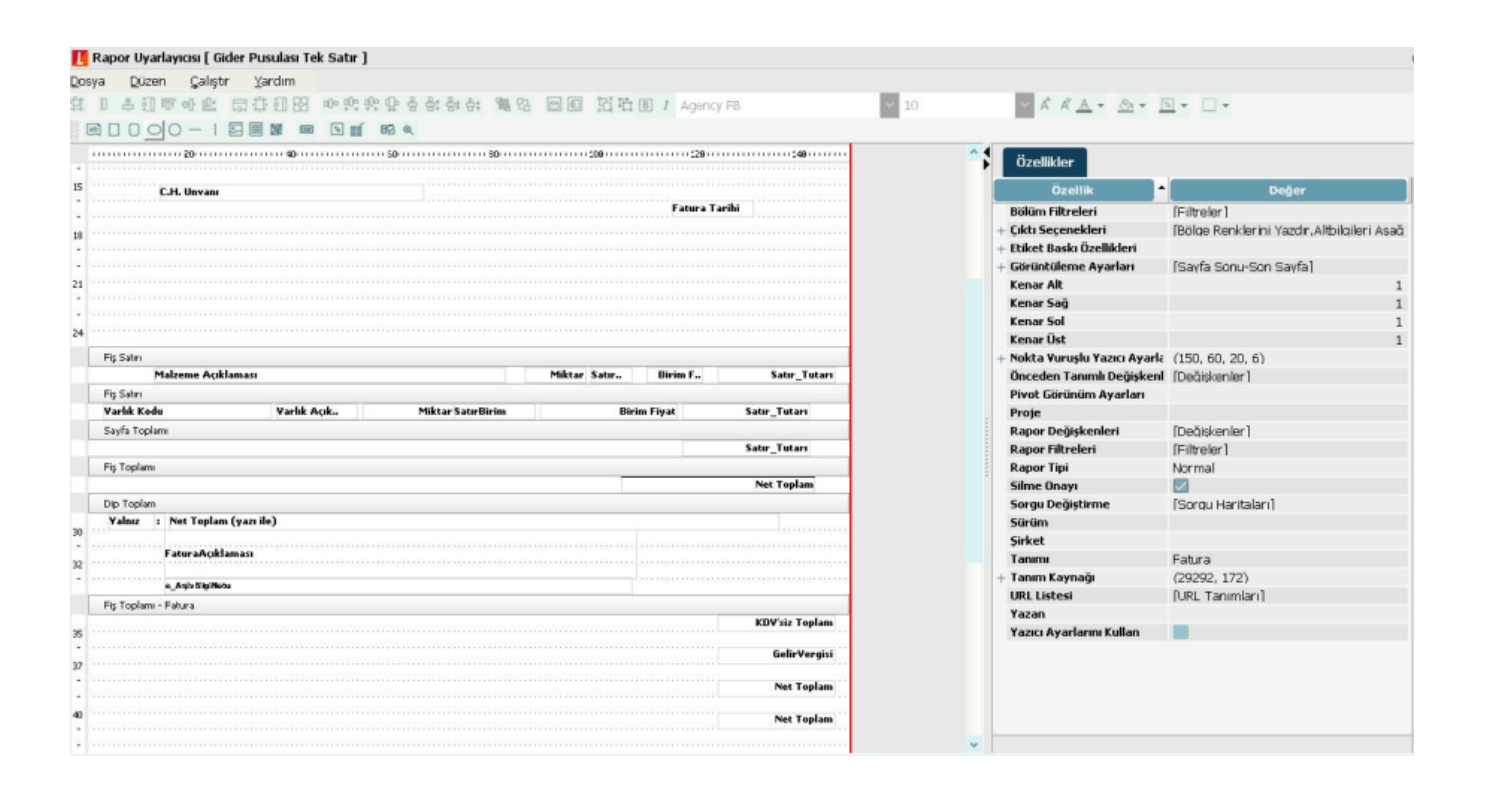

## 2) Dot Matrix Tasarımı Özellikler:

Tasarım oluşturulurken girilen değerlere sayfanın sağında bulunan özellikler alanından da erişilebilir, istenildiği takdirde değişiklik yapılabilir.

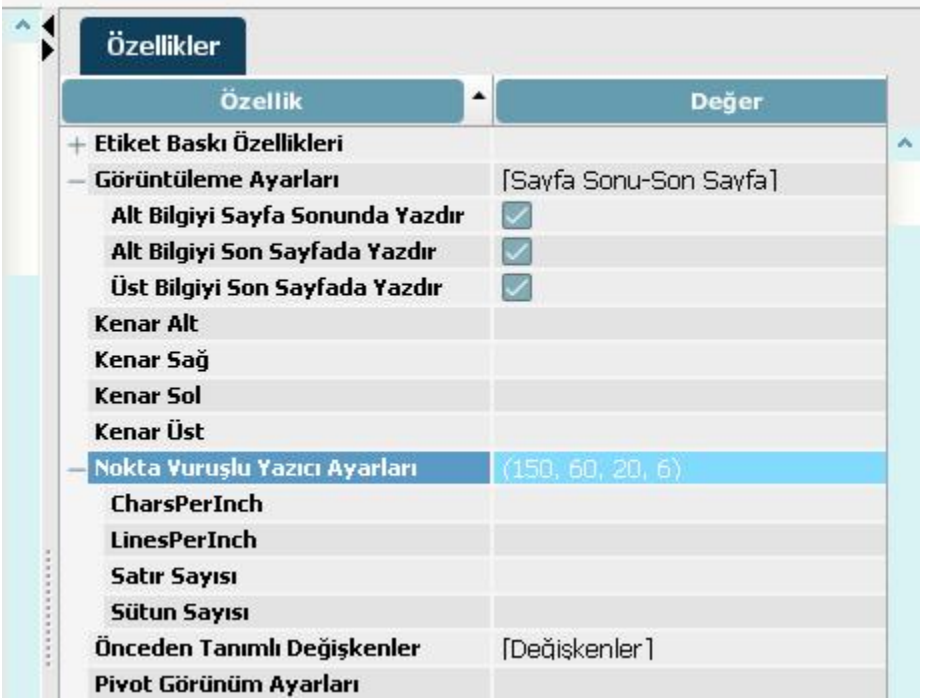

Sayfa özelliklerinden sonra önemli olan bir diğer nokta değişken özellikleridir. Bu özellik grubunu açmak için değişkeni seçmek yeterlidir. Yine sağ tarafta bulunan özellikler alanından "Nokta Vuruşlu Yazıcı Ayarları" alanı açılacaktır. Bu alandaki tüm satırlar dolu olmalıdır.

Değişkenleri alt alta yazdırabilmek için "Göreceli Satır" değerine tüm değişkenler için sıralı numara verilmelidir. Örneğin; X değeri için bu alan 1 ise hemen altına yazılmasını istediğimiz Y değişkeni için 2 değeri girilmelidir. Bir satır boşluk verip yazdırmak istenirse 3 değeri girilmelidir. Bu alan boş geçilirse değişken yazdırılmayacaktır.

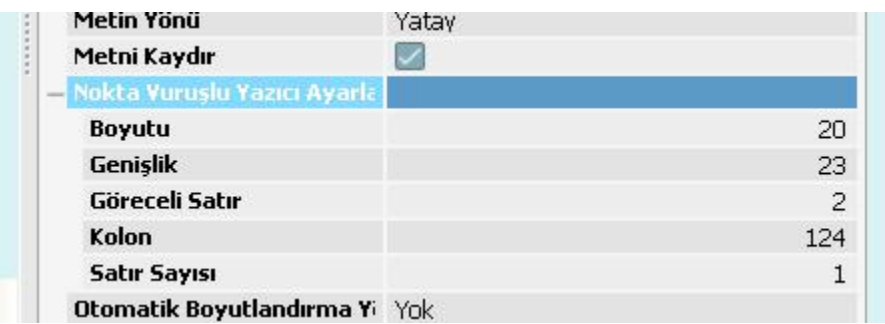

## 3) Dot Matrix Yazıcı Ayarları:

Dot Matrix yazıcı çıktılarında karakter problemi olmaması için bazı ayarların değiştirilmesi gerekmektedir. Bunlar;

- 1- Language Set: Publisher
- 2- Code Page: Turkey
- 3- Emulation Mode: Epson FX (Yazıcı markası ne olursa olsun bu alan Epson FX seçilmelidir)